# QUICK USER GUIDE FOR ONLINE LOGBOOK PORTAL

# 1. User Login Details:

- Request login details by emailing the accreditation team- [accreditation@bsecho.org.](mailto:accreditation@bsecho.org) Provide your BSE ID number and the type of \*accreditation you are pursuing. \*TOE candidates, please specify if you require the reduced case template. Also, inform us of your mentor's name and email address- we will assign them to your logbook.
- An automated message from the portal will be emailed to you with your login details.
- Link to the portal:<https://logbook-v2.bsecho.org/login>

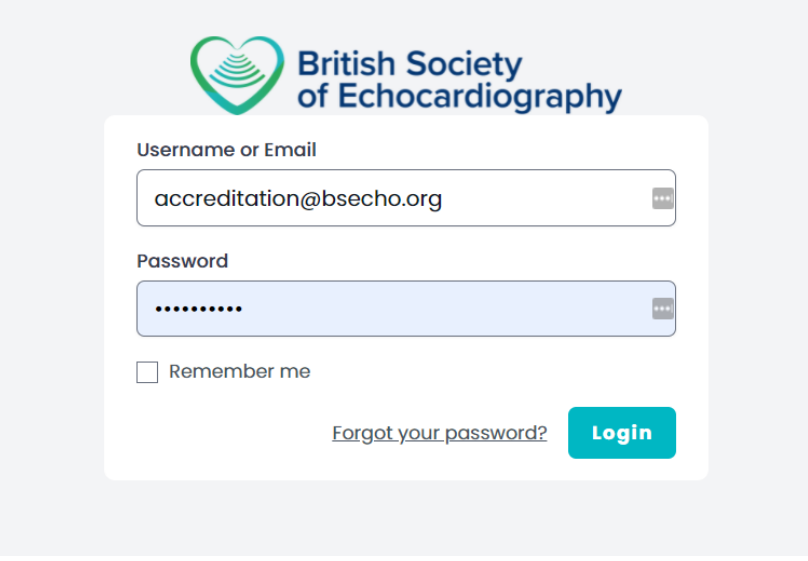

a. If you have forgotten your password, please click the link titled **Forgot your password?** 

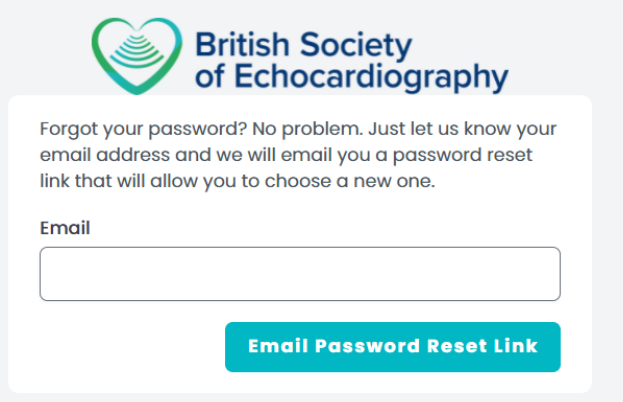

# 2. Update your profile

• Click on your name, then 'Profile' to update your name, email and password.

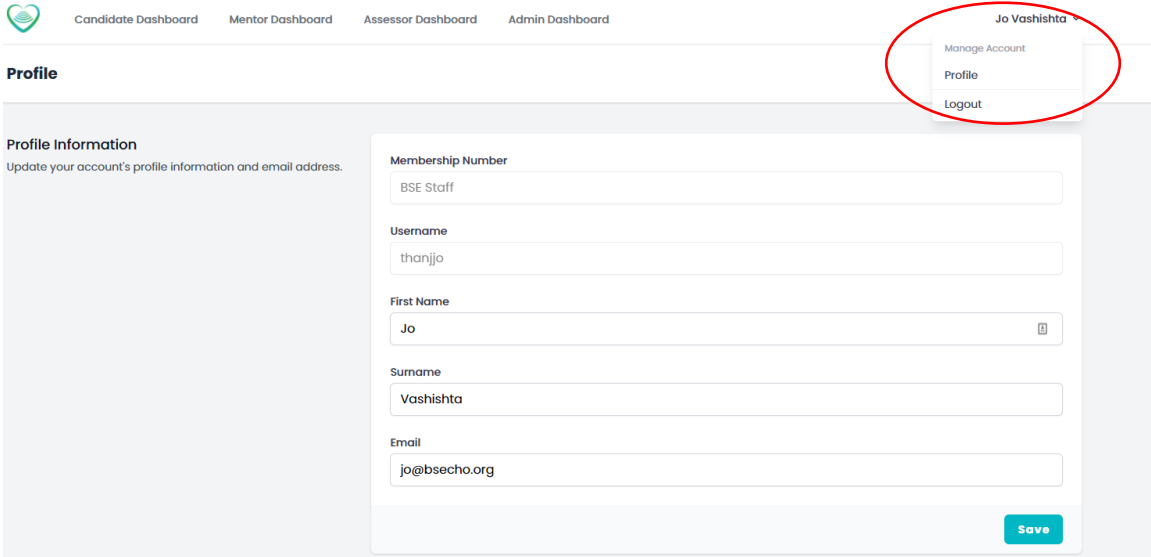

Enter new password and click 'save.'

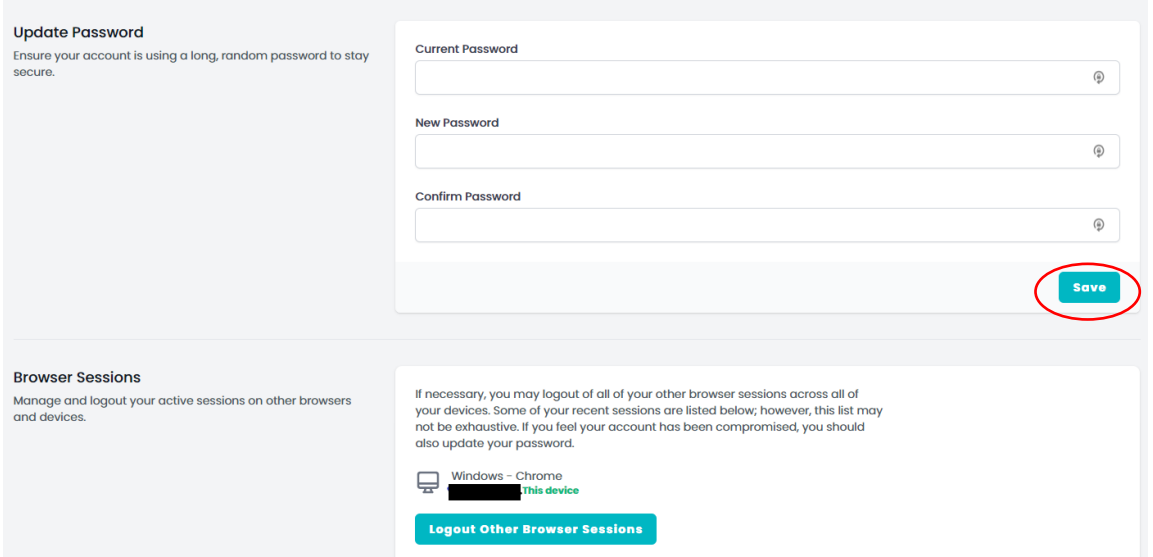

# 3. User dashboard (e.g. Candidate, Mentor or Assessor)

• Click on the visible heading to access your dashboard

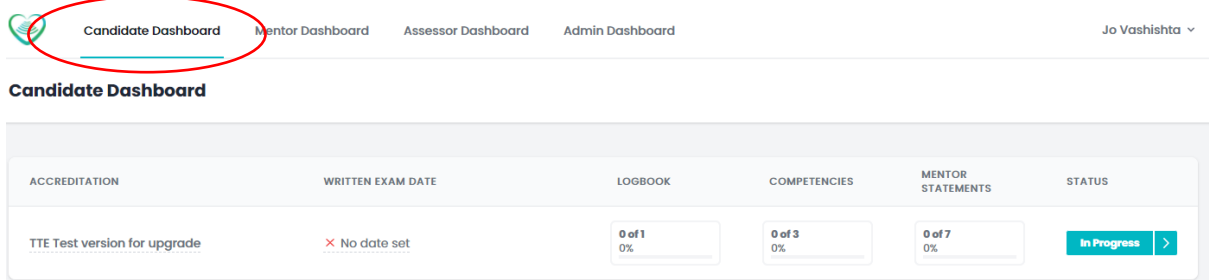

#### a. Enter Written Exam Date

• Click on  $\frac{\times$  No date set to bring up the calendar and select the date you sat the written exam.

For Level 1 candidates, enter the date you intend to attend the Practical Assessment.

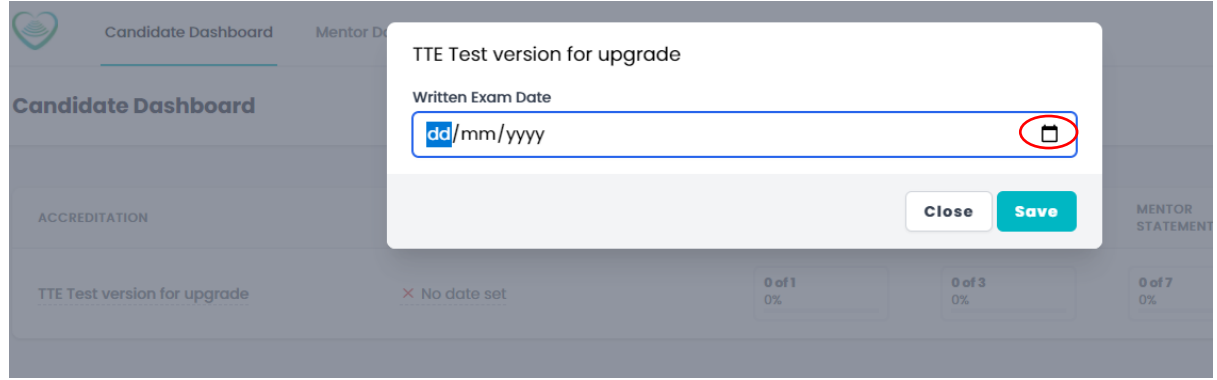

# b. Click the box under the Logbook title to begin uploading PDF reports. The portal will take only PDF uploads.

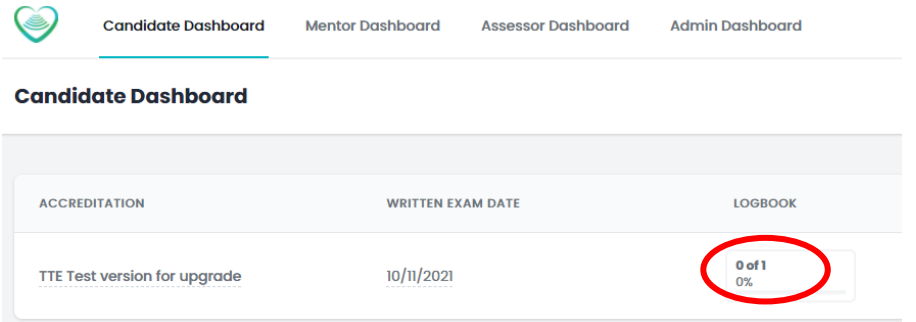

To add a new case, click on 'Add a new Case', give it a Title, enter the date of the case and Choose File.

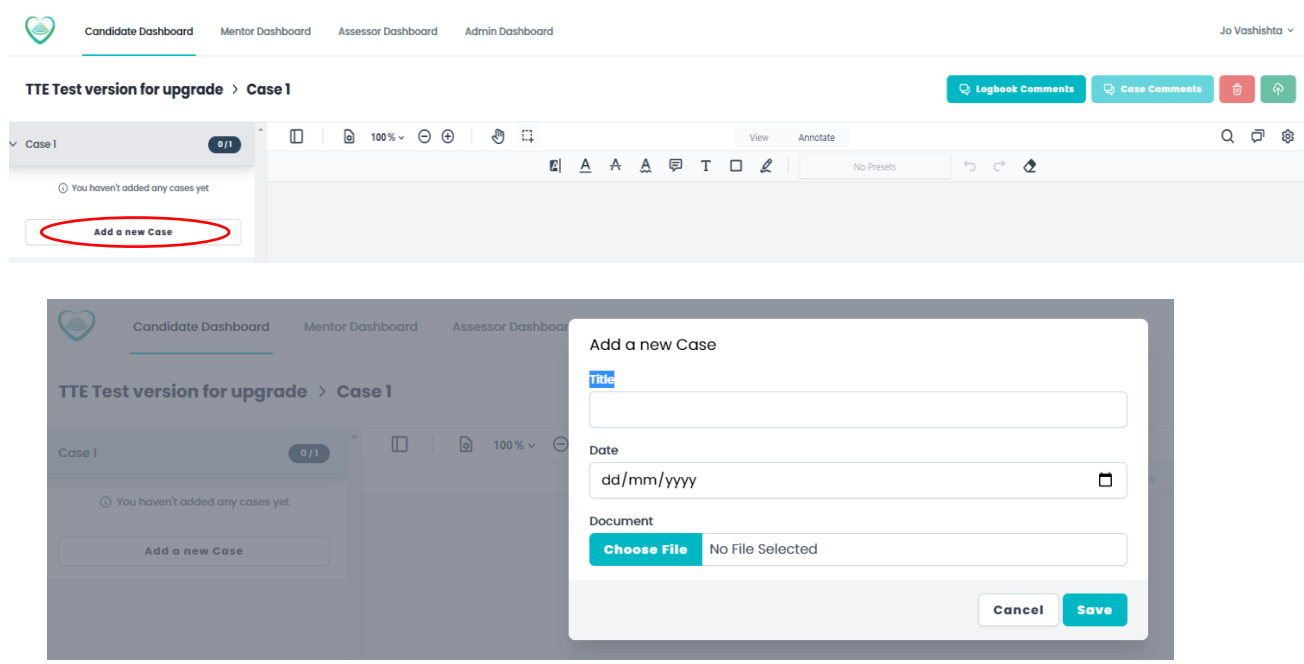

• Explore the features and tools by hovering over the icons to find what they can do.

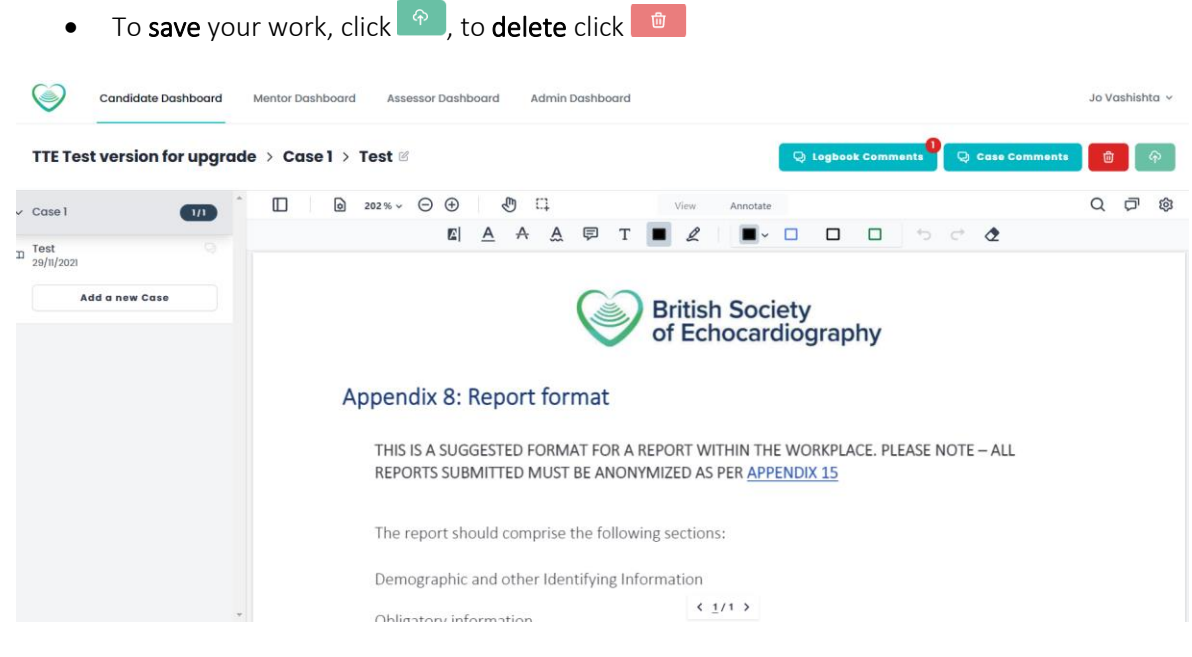

The 'Redact' tool allows masking over unwanted data. Click the Save button to keep the anonymised changes.

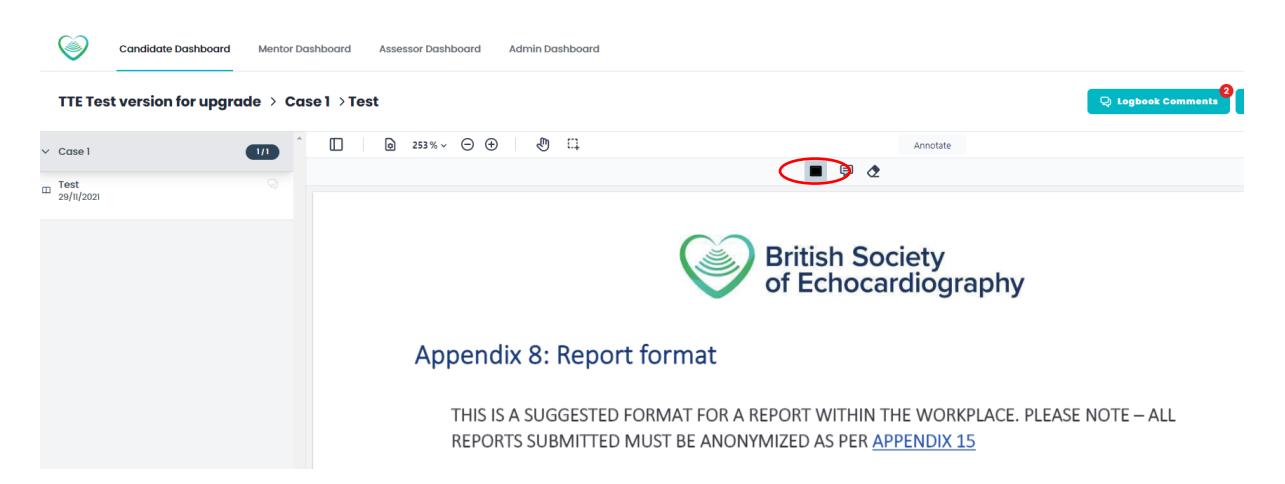

Candidate Dashboard Logbook Comments TTE Test version for upgrade > Case 1 You can add comments when discussing work with your mentor  $\frac{1}{100}$ 1TA, JO | 29/11/2021  $\Box$  $C^{\text{max}}$  $\overline{\mathbf{u}}$  $\bar{\text{N}}$  $\Box$  $\leftarrow$  $\overline{\lambda}$  $\mathbf{v}$ T<mark>est</mark><br>29/11/2021 Post a comment Send **Add a new Cas British Society** of Echocardiography

You can add logbook or case comments to share with your mentor only.

# 4. Competencies

Your mentor will access your portal via their login and sign off each competency section. The candidate can view the progress in the dashboard.

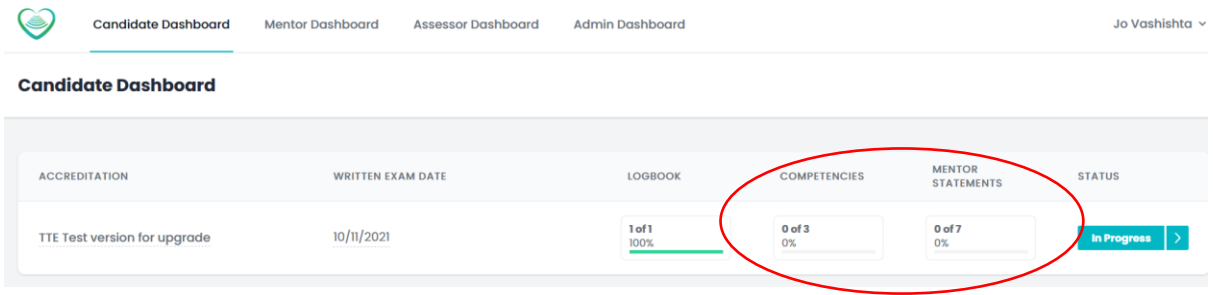

#### a. Mentor view:

The mentor clicks the sections below the 'DATE SIGNED OFF' header to sign off competencies by clicking on 'Sign off.'

#### TTE Test version for upgrade - Vashishta, Jo

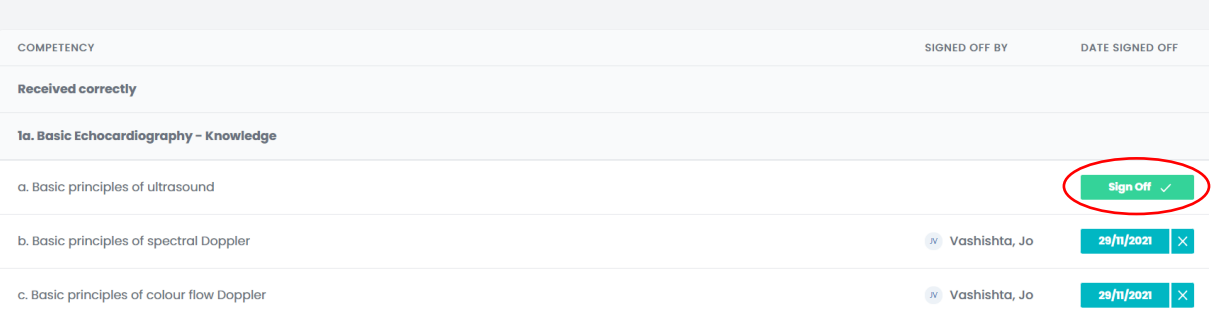

#### When the mentor has completed competency sign off, they must do the same for the 'Mentor statement.'

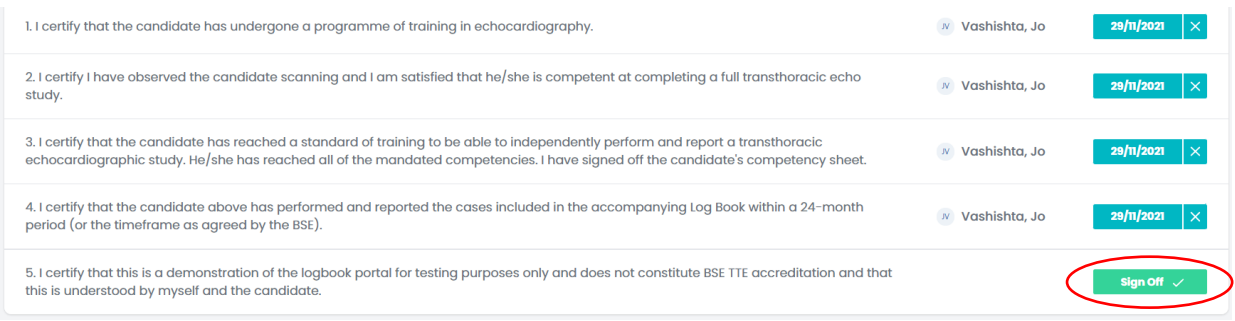

# 5. Candidate logbook submission

Candidate can check the progress of their logbook in the dashboard and click the arrow after 'In Progress'.

#### **Candidate Dashboard**

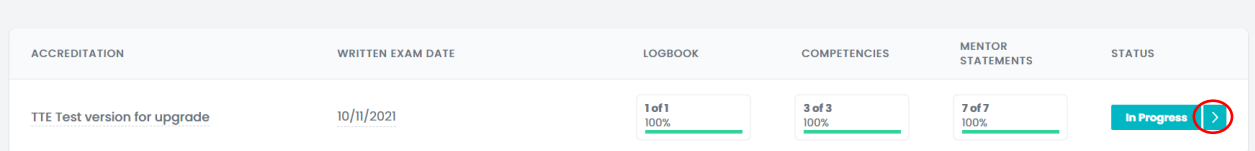

# a. Verify and submit

Check you have completed the requirement before clicking 'Continue.'

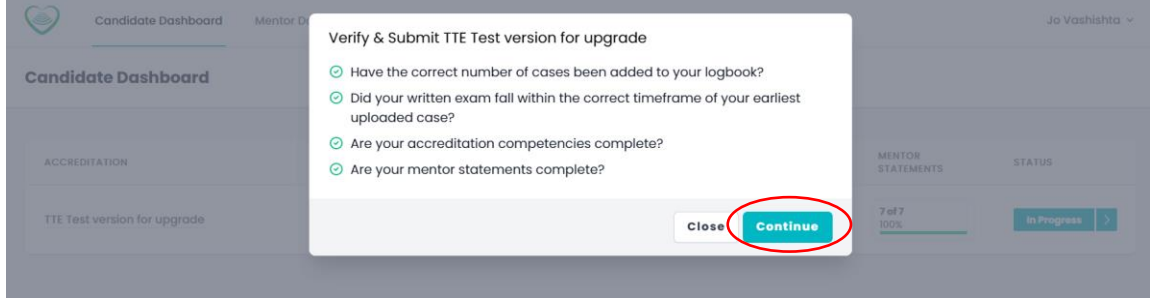

# b. Enter Head of Department Email Address and click submit:

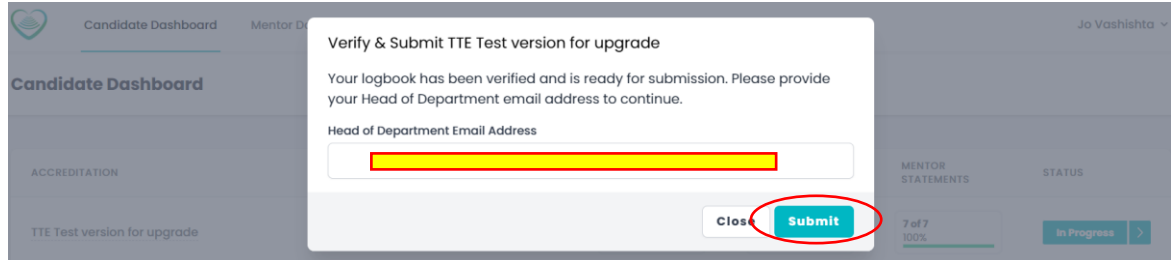

c. Contact [accreditation@bsecho.org](mailto:accreditation@bsecho.org) to inform that you have entered your HOD's email address and clicked submit.

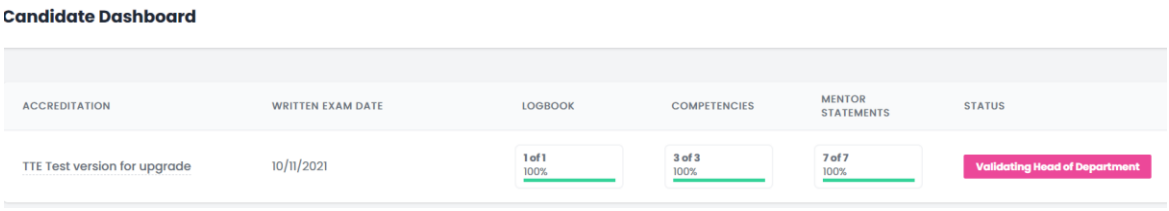

# 6. Validate logbook

Your Head of Department must click the link to accept the statement.<br>BSE Logbook - Head of Department Sign Off Request

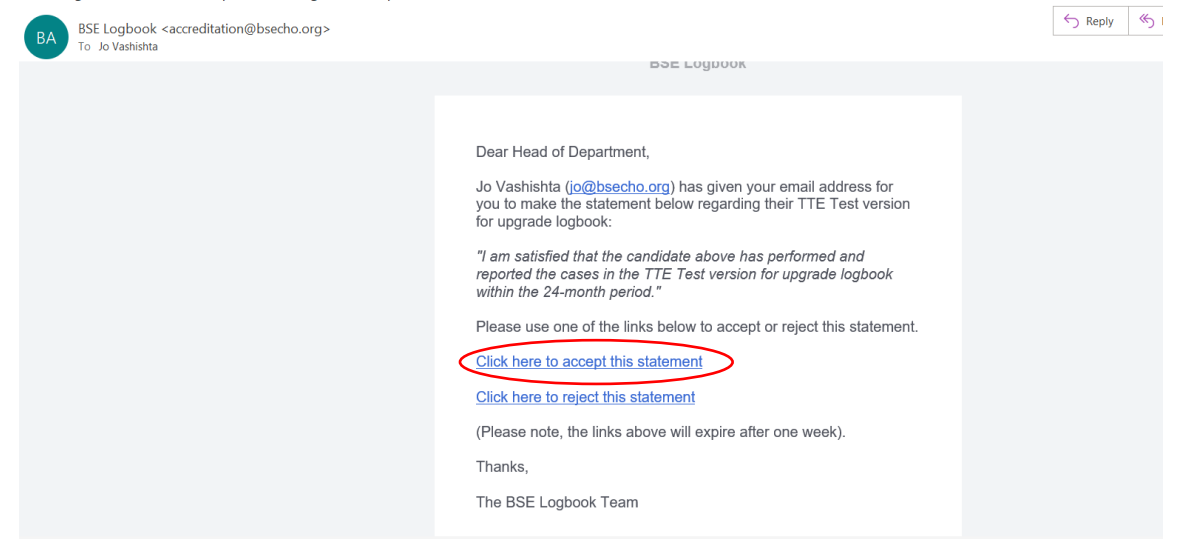

#### a. Head of Department verified

After clicking the statement, the Head of the Department receives the message below.

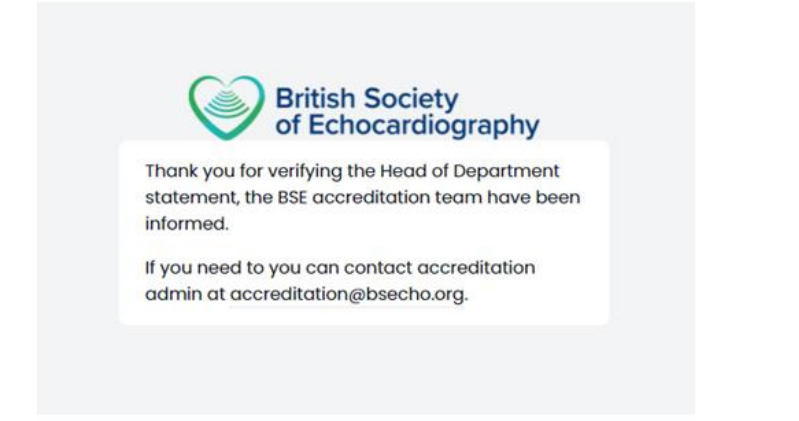

*Some NHS emails may block messages from the logbook portal- [accreditation@bsecho.org.](mailto:accreditation@bsecho.org) In this case, candidates should consider providing an alternative email address, e.g. non-NHS email addresses.*

# 7. Logbook submitted

Once the logbook has been validated, it is ready for an assessor to mark.

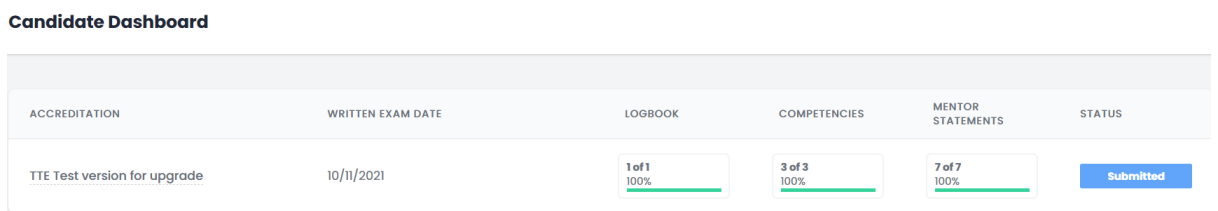

- No further action is required from this point.
- Candidates will be notified when marking is complete.

# **Contact**

BSE Accreditation team: Liam Thompson and Jo Vashishta Email: [accreditation@bsecho.org,](mailto:accreditation@bsecho.org?subject=Logbook%20portal) Telephone: 0208 065 5794

*Updated: JV 14/04/2022*

End of guide.